## **Configuring CourseCast - Mac**

1. Run the Panopto CourseCast program on your computer

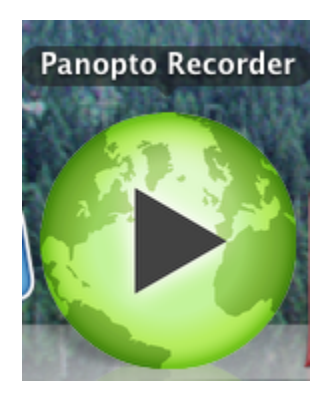

Run the Panopto Recorder from Finder > Applications > Panopto Recorder.

## 2. Select Login

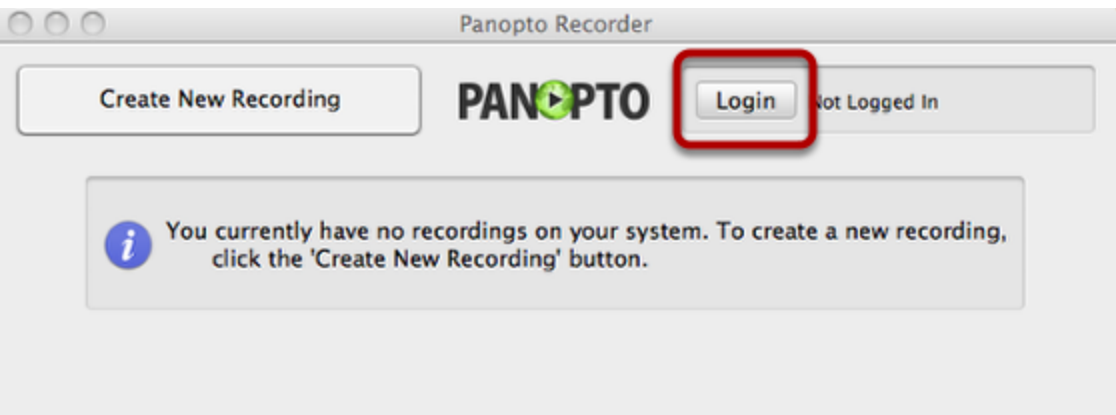

## 3. Enter information on the screen as below

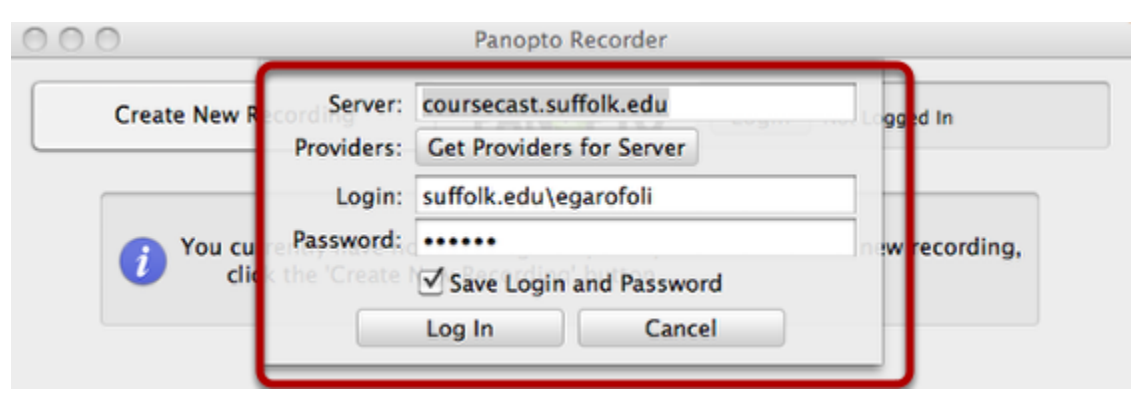

The first time you run the recorder you will be required to log in.

- 1. For the Server enter coursecast.suffolk.edu
- 2. Ignore the Providers field
- 3. Enter the login that you use to access your office computer. Prefix it with suffolk.edu **(Example: suffolk.edu\username)**
- 3. Enter the password for the account
- 4. Check Save Login and Password if it is your own computer
- 5. Click Log In

3. Before you create a new recording you need to set your Preferences by clicking on Panopto Recorder

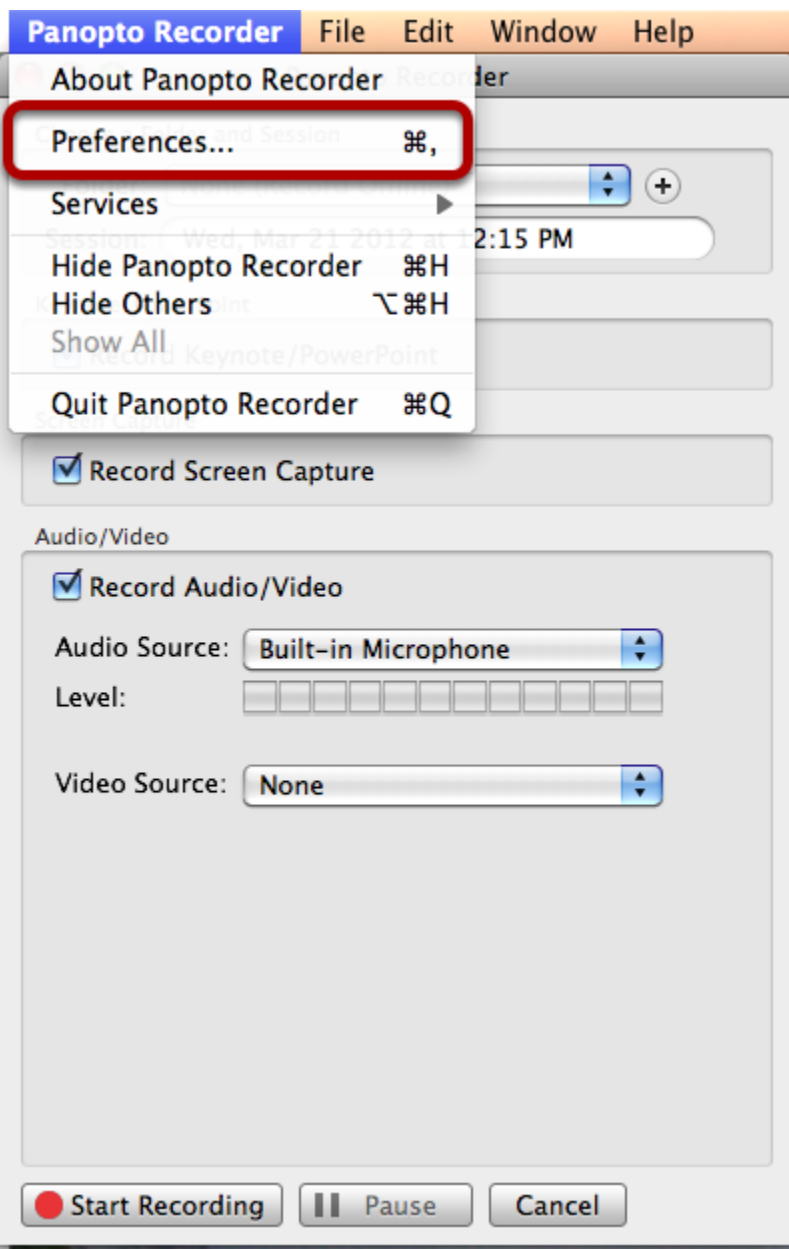

4. Once the Preferences window opens you can accept the default settings as below

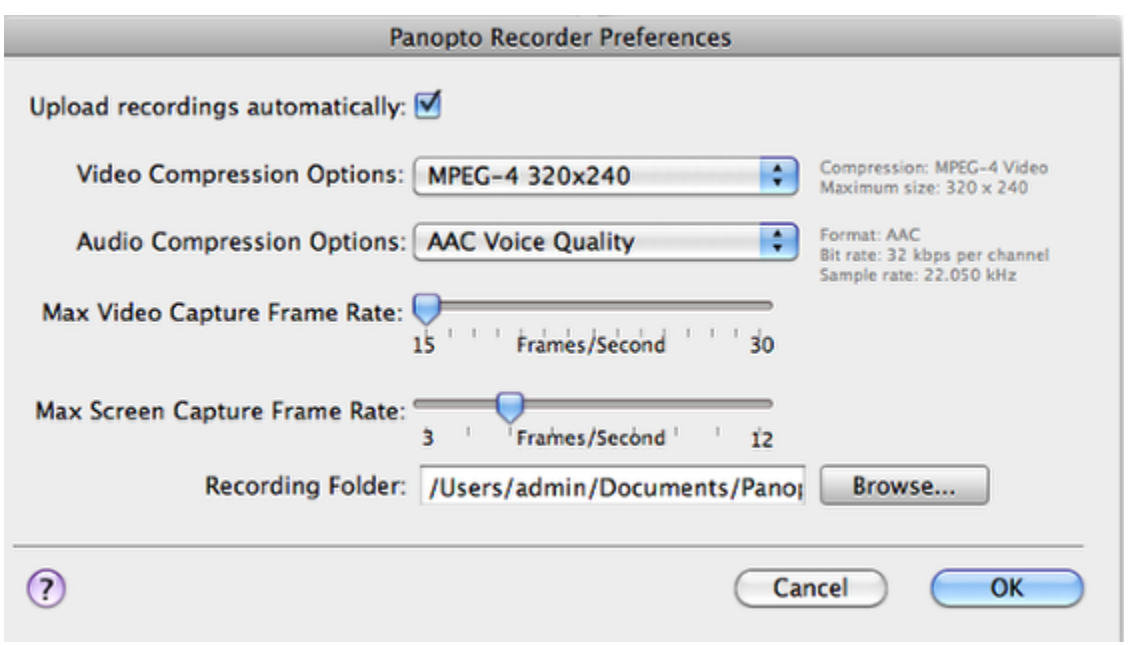

**NOTE**: For most recordings the default settings are sufficient. Changing settings to higher rates can make processing time longer, take up more space on your local computer and university servers.

**Upload recordings automatically:** upon the completion of the recording the files will be uploaded to the server.

**Capture high quality video and audio:** this setting will adjust the quality of the recording you are making.

**Max Screen Capture frame rate:** by adjusting the frame rate you can set the amount of Frames Per Second (FPS) that the screen capture function will capture your screen.

## 5. Configuration is complete

You have completed the initial configuration of the Recorder. You are now ready to begin recording.